# Quick Guide to Online OrgCharts

## Contents

| General Navigation                             | 2 |
|------------------------------------------------|---|
| Performing a Customized Search                 | 3 |
| Types of Views                                 | 4 |
| Capture the view (Take a snapshot of the view) | 6 |
| Exporting OrgChart View                        | 7 |

## **General Navigation**

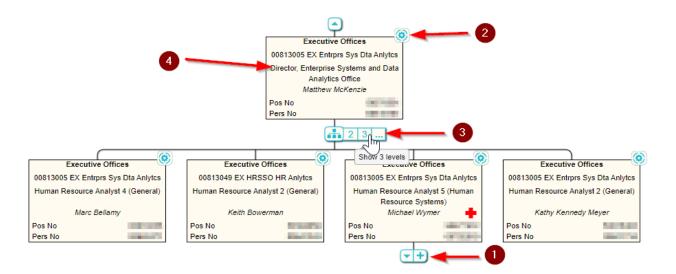

- i) The Customer can drill down or up the Orgchart using the and buttons .
- ii) The employee profile can be viewed by clicking the button on the top left corner for each employee box 2.
- iii) The OrgChart can be modified to show 2 or more levels using the 123. icon 3.
- iv) The Job specification and expanded job information can be viewed by clicking on the Job Title as shown in

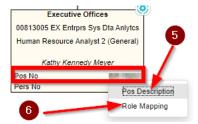

- v) The Pos No field displays a list when selected. The Position Description can be viewed by clicking the Pos

  Description as shown in 5.
- vi) The SAP position cost distribution and role assignments can be viewed by selecting Role Mapping from the list as shown in 6.

#### Performing a Customized Search

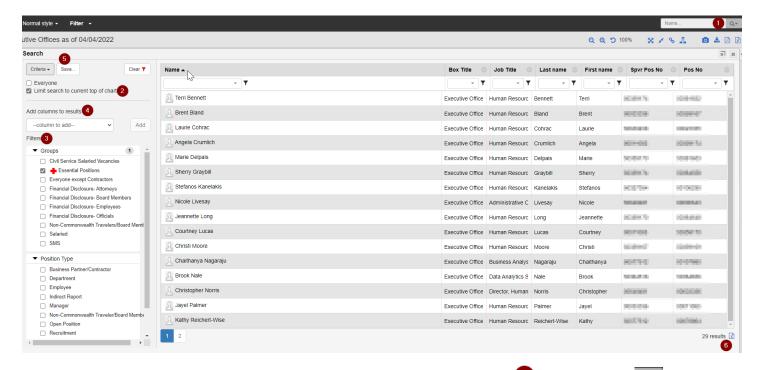

- i) An employee Search can be performed using the Search box shown in . Clicking on the will open a Dialog box where search can be customized as per the customer needs.
- ii) Using criteria listed at 2, the customer can limit search to the top of the chart or to everyone
- iii) The Filters at <sup>3</sup> will allow the user to customize search based on Groups or Position Type.
- iv) The user can add the columns to the search as needed at 4, by selecting the column from the dropdown list and clicking on the Add (Add) button.

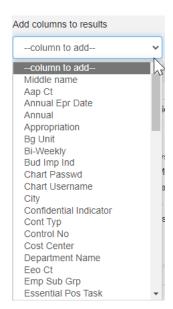

- v) The customer can save the Search using the "Save" button at 5
- vi) The customer can export the search results to an excel file using the  $^{\square}$  icon at  $^{\bigodot}$

#### Types of Views

Fig-1: Example of OrgChart view drilled down to level 3

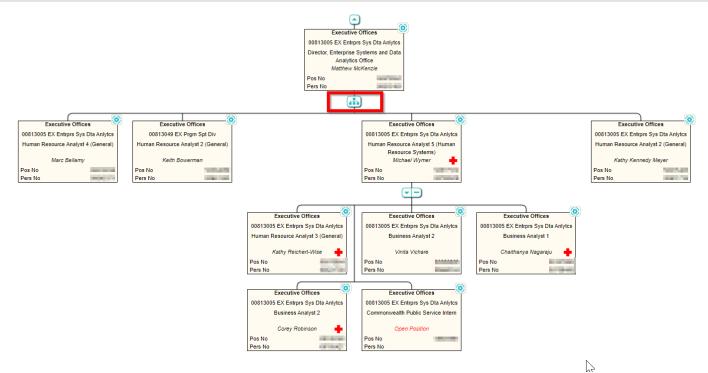

Fig-2: Example of Direct Reports view

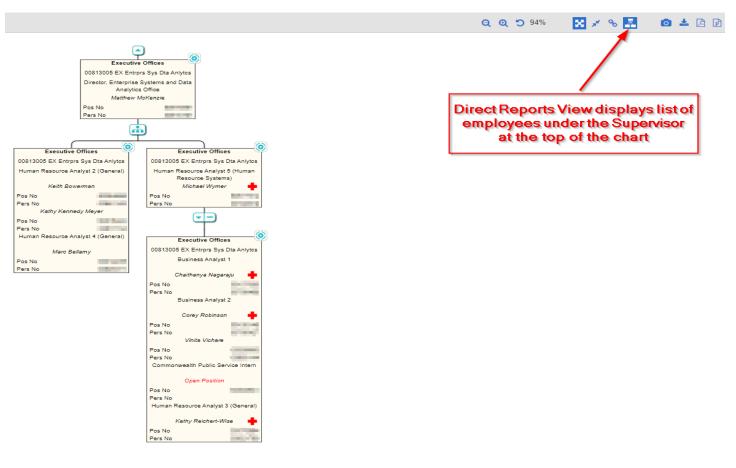

Fig-3: Example of Compact View

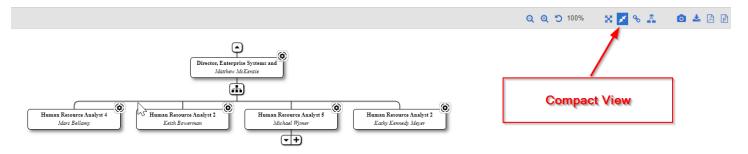

Fig-4: Example of Chain of Command view

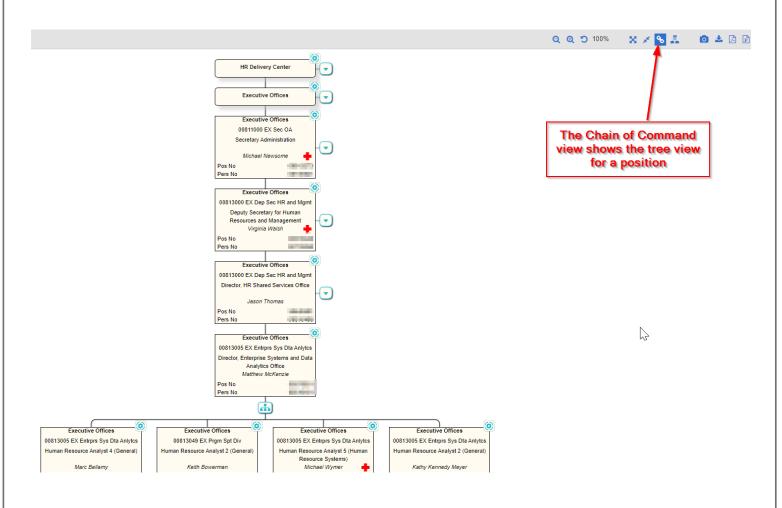

#### Capture the view (Take a snapshot of the view)

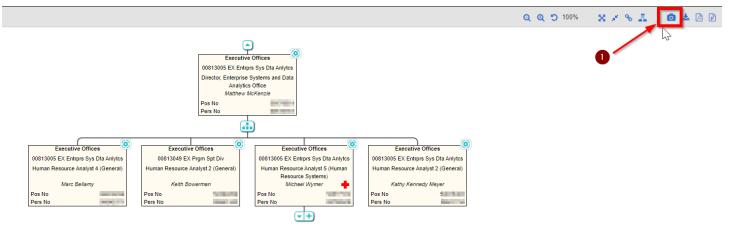

- i) Choose the type of view based on user needs.
- ii) Click on the o icon on the top left-hand corner of the page as shown in .
- iii) A dialog box will open as shown below. Enter the Title and click on "Export to PDF" button.

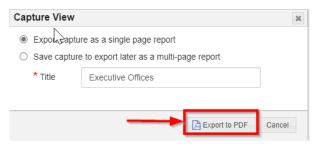

iv) The downloaded PDF is as shown below:

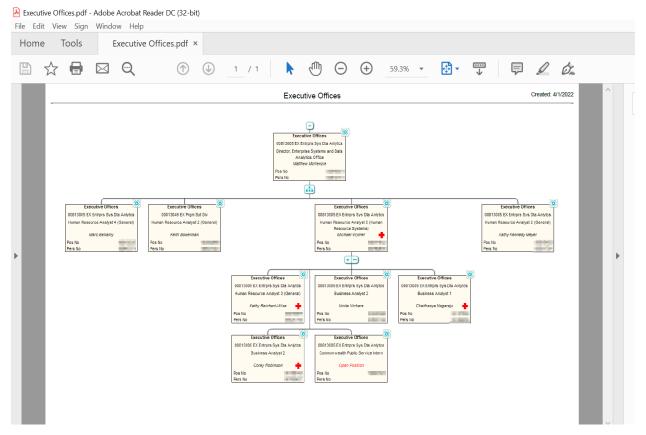

## **Exporting OrgChart View**

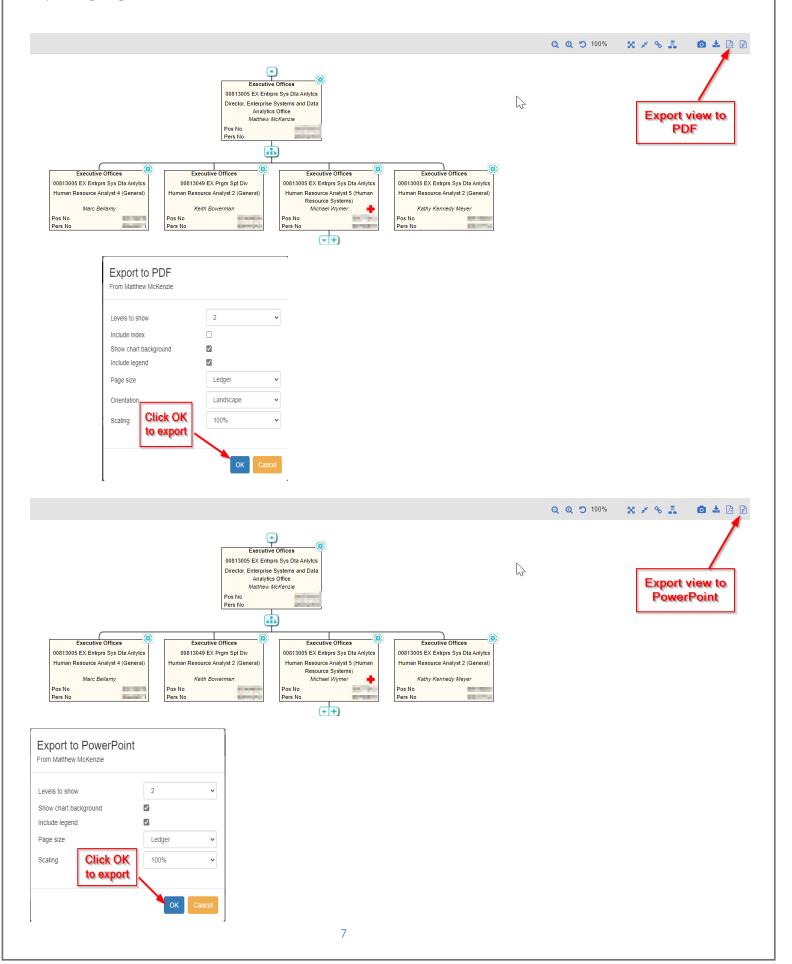